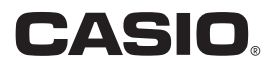

### スマートフォン/タブレット端末用アプリケーションソフト

## EXILIM Remote for GOLF 2.0 取扱説明書

- 本書では、代表的な機種で説明していますので、ご使用の機種とは一部表示等が異なる箇所がありますがご了承くだ さい。
- 本書はお読みになった後も、大切に保管してください。

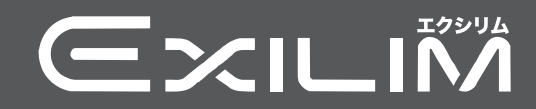

### <span id="page-1-0"></span>あらかじめご承知ください

- 本書の内容については、将来予告なしに変更することがあります。
- 本書の内容については万全を期して作成いたしましたが、万一ご不審な点や誤りなど、 お気付きのことがありましたらご連絡ください。
- 本書の一部または全部を無断で複写することは禁止されています。また、個人としてご 利用になるほかは、著作権法上、当社に無断では使用できません。
- 万一、本アプリケーションソフトにより生じた損害、逸失利益または第三者からのいか なる請求についても、当社では一切その責任を負えません。
- 故障、修理、その他の理由に起因するメモリー内容の消失による、損害および逸失利益等 につきまして、当社では一切その責任を負えません。
- 取扱説明書に記載している画面やイラストは、実際の製品と異なる場合があります。

### 目次

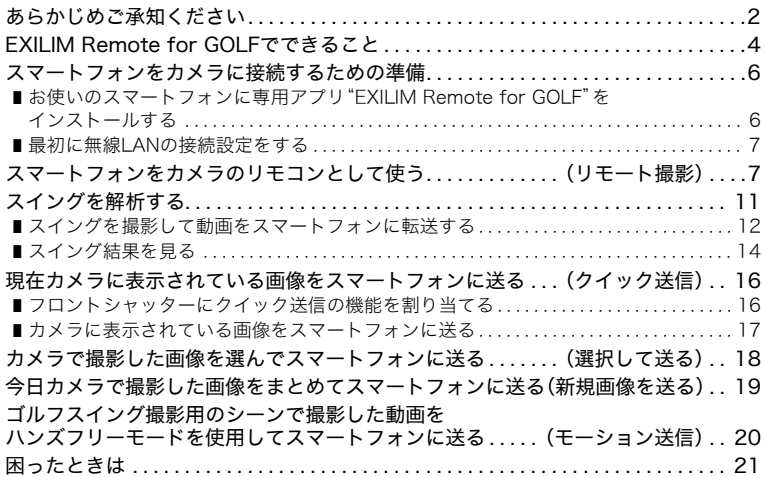

### <span id="page-3-0"></span>EXILIM Remote for GOLFでできること

EXILIM Remote for GOLFをスマートフォンにインストールし、スマートフォンをカメラ に無線LANで接続すると、次のことができます。

EXILIM Remote for GOLFのインストールにつきましては、ご使用のデジタルカメラの取 扱説明書もあわせてご覧ください。

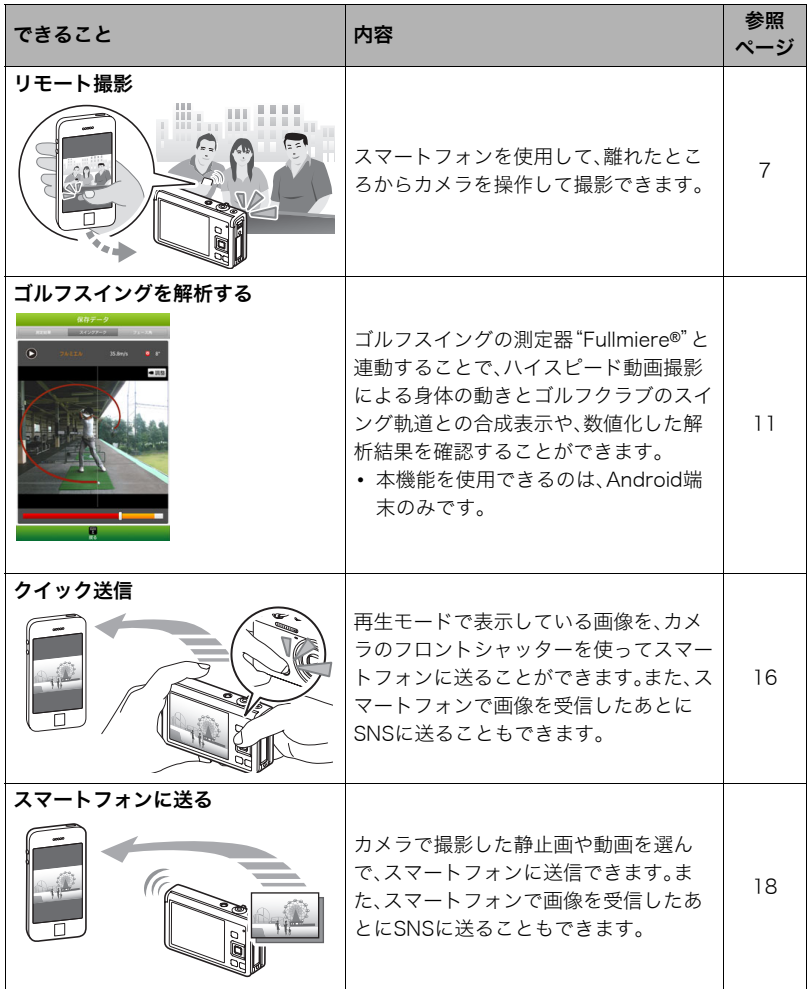

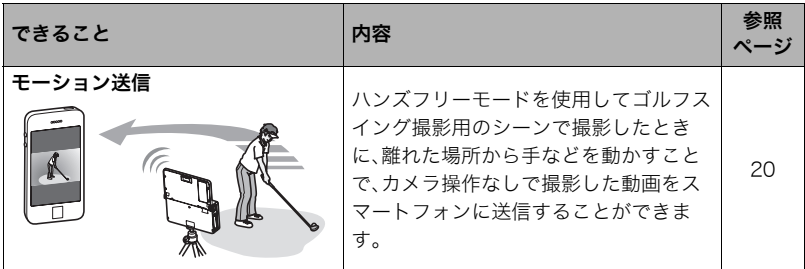

※"Fullmiere"とは、ゴルフクラブに取り付ける3Dスイングセンサーと"Fullmiere"アプリ により、スイングを解析、3Dで表示する株式会社ACCESSのスイング測定器です。なお、 3Dスイングセンサーは別途、ご購入いただく必要があります。お問い合わせについては、 下記のWebサイトをご覧ください。 http://www.fullmiere.com/

卷 重要

- 無線LAN機能は、航空機内など無線通信の使用が制限または禁止されている場所では使 用しないでください。
- お使いのスマートフォンによっては、受け取った動画をスマートフォンで再生できない ことがあります。
- お使いのスマートフォン、OSのバージョン、ストレージの空き状況によって、動画や静 止画がスマートフォンに保存されないことがあります。スマートフォンで受信したあと は、お使いのスマートフォンで保存されていることを確認してください。
- Android端末で受け取った動画を見るには: ギャラリーには動画は表示されません。動画は"EXILIM Remote for GOLF"フォルダー に保存されます。再生には、動画(拡張子がMOVの動画ファイル)が再生できる動画プ レーヤーが別途必要です。お使いの動画プレーヤーによっては、動画が再生できなかっ たり、音声が出ないことがあります。
- 他社のカメラで撮影した画像をスマートフォンで受信できません。
- カメラで無線機能付きメモリーカードを使用すると、不具合が生じる可能性がありま す。

■参考

- 無線LANの機能を使用すると、通常よりも消費電力が大きくなります。電池が十分に残っている状態 で使用してください。
- 操作可能範囲は、通信環境や接続するスマートフォンの機種によって変わります。

### <span id="page-5-0"></span>スマートフォンをカメラに接続するための準備

お使いのスマートフォンに専用アプリEXILIM Remote for GOLFをインストールすると、 スマートフォンをカメラのリモコンとして使ったり、撮影した画像をスマートフォンで受 け取ったりできます。専用アプリEXILIM Remote for GOLFは、Google PlayまたはApp StoreでEXILIM Remote for GOLFを検索して、スマートフォンにインストールしてくだ さい。

### ■ アプリの動作保証について

EXILIM Remote for GOLF(アプリ)は、すべてのスマートフォンまたはタブレットで動作 を保証するものではありません。

### 卷 重要

- アプリが対応しているOSのバージョンは、Google PlayおよびApp Storeで確認してく ださい。
- アプリの機能および動作環境は、予告なしで変更される場合があります。

### <span id="page-5-1"></span>お使いのスマートフォンに専用アプリ"EXILIM Remote for GOLF" をインストールする

### ■ Android端末の場合

- *1.*"Google Play"を開く
- *2.* 検索フィールドに"EXILIM Remote for GOLF"と入力する
- *3.*"EXILIM Remote for GOLF"をインストールする

### ■ iPhone (iOS)の場合

- *1.*"App Store"を開く
- *2.* 検索フィールドに"EXILIM Remote for GOLF"と入力する
- *3.*"EXILIM Remote for GOLF"をインストールする

### <span id="page-6-0"></span>最初に無線LANの接続設定をする

はじめてスマートフォンをカメラに無線LANで接続するときは、スマートフォンの無線 LANの設定操作(カメラのSSIDとパスワードを入力する)をする必要があります。ご使用の カメラの取扱説明書をご覧いただき、カメラとスマートフォンの無線LANでの接続設定を 行ってください。この設定は一度設定すれば、以後の設定は不要です。

• 無線LANで接続するための設定方法は、スマートフォンによって異なります。無線LAN (Wi-Fi)の接続方法については、お使いのスマートフォンの取扱説明書でご確認くださ い。

### ■ スマートフォンとカメラが無線LANで接続できないときは

すでにスマートフォンが下記の無線LANと接続している可能性があります。カメラのSSID とパスワードで無線LANに接続し直してください。

- 家庭内の無線LAN
- 公衆無線LAN
- 携帯型無線LAN機器

### <span id="page-6-1"></span>スマートフォンをカメラのリモコンとして使う(リモート撮影)

スマートフォンを使用して、離れたところからカメラを操作して撮影できます。スマート フォンからは、静止画や動画の撮影だけでなく、ズームやセルフタイマーなどの操作もでき ます。また、直前に撮影した静止画1枚や、ゴルフスイング撮影用のベストショットシーン で撮影した動画をスマートフォンで受け取ることができます。

リモート撮影は、以下の撮影モードで使用できます。ただし、ご使用のカメラによっては使 用できない、または搭載されていない撮影モードがあります。

- ベストショットのゴルフスイング撮影用のシーン(後方からのスイングをスローで録画 (屋外)、正面からのスイングをスローで録画(屋外)、後方からのスイングをスローで録 画(屋内)、正面からのスイングをスローで録画(屋内)、インパクトをスローで録画、スイ ングを連写)
- プログラムオート
- プレミアムオート PRO

#### *1.* カメラの電源を入れ、上記のいずれかの撮影モードにする

#### *2.* カメラの【MENU】を押す

*3.* カメラで"REC MENU"から"リモート撮影"を選ぶ

#### *4.* カメラで"リモート撮影開始"を選ぶ

### *5.* スマートフォンで"EXILIM Remote for GOLF"を起動する

- スマートフォンがカメラに接続されます。
- スマートフォンがカメラに接続されると、約60秒後にカメラの液晶モニターの表示 が消え、後面ランプが緑色に点灯します。
- •"スマートフォンで以下のアクセスポイントに接続してください"というメッセージが 消えない場合は、スマートフォンのWi-Fi設定で使用中のカメラのSSIDを選んでくださ い([7ページ\)](#page-6-0)。
- *6.* スマートフォンで撮影範囲を確認しながら撮影する
	- リモート撮影を終了する場合は、アプリを終了してください。または、カメラの 【MENU】などを押してください。詳しくはカメラの取扱説明書をご覧ください。

### **7.** スマートフォンで"A"(直前の画像を受け取る)をタップする

### *8.* スマートフォンで"保存"をタップする

### *9.* 画像の受信が完了したらスマートフォンで"OK"をタップする

#### ■参考

- カメラの機種によっては、スマートフォンへ送信する静止画の画像サイズは、カメラの"送信時リサイ ズ"で設定できます。
- スマートフォンで受け取った画像は以下で確認できます。
	- iPhone:"写真"アプリの"カメラロール"
	- Android端末:"ギャラリー"、"フォト"などの写真閲覧アプリ

### ■ カメラの制限について

使用するカメラの機種によって撮影の制限があります。搭載されている機能はカメラの機 種によって異なります。

- リモート撮影で動画を撮影した場合、プログラムオートおよびプレミアムオート PRO を使用して動画画質はSTD(640×480)撮影されます。ベストショットのゴルフスイン グ撮影用のシーンで撮影した場合は、動画画質はHS120、HS240またはHS1000で撮影 できます。
- この機能での撮影では、AFエリアを"■追尾"に設定できません。他のモードですでに設 定していた場合は、"Uスポット"で撮影されます。
- この機能での撮影では、モーションシャッター(ハンズフリー)を使用できません。
- 撮影モードがプログラムオートのときとベストショットモードで"スイングを連写"を 選んだときのみ、高速連写やパスト連写ができます。撮影速度や最大連写枚数、パスト連 写枚数は、カメラ側で設定してから無線LANに接続してください。
- パスト連写をする場合は、スマートフォンの画面下にある"PAST"ボタンをタップする とパスト連写が開始し、一時的に画像が設定枚数分繰り返し記憶されます。その後、 カメラボタン(シャッター)をタップすると、カメラで設定した枚数が撮影されます。
- •"フォーカス方式"を"AF"(オートフォーカス)または"マクロ"にした場合、リモート撮影 ではコンティニュアスAFが働き、画面中央にピントを合わせます。

• フラッシュがカメラ本体に格納されている機種をご使用の場合は、フラッシュを使用す るときには、あらかじめフラッシュを出しておいてください。

### ■ ベストショットのゴルフスイング撮影用のシーンで撮影するとき

ベストショットのゴルフスイング撮影用のシーンを使用してリモート撮影した場合は、以 下の設定で撮影されます。

- 動画画質は、カメラの設定に従います。リモート撮影を開始する前に、動画画質を設定し てください。
- スマートフォンの画面にグリッドやガイドは表示されません。
- 動画撮影中は、スマートフォンに映像が表示されません。撮影前に撮影範囲を調整して ください。
- 以下のシーンでは、動画のみを撮影できます。また、"Fullmiere"アプリと連動せずにセル フタイマーを使用した場合は、動画の撮影時間は5秒に固定されます。 後方からのスイングをスローで録画(屋外)、正面からのスイングをスローで録画(屋 外)、後方からのスイングをスローで録画(屋内)、正面からのスイングをスローで録画 (屋内)、インパクトをスローで録画
- •"インパクトをスローで録画"での撮影では、スマートフォンに表示される映像のアスペ クト比は4:3となり、実際に撮影される動画のアスペクト比と異なります。リモート撮影 を開始する前にカメラで撮影範囲を調整してください。

### ■ スマートフォンでできること

リモート撮影中は、"EXILIM Remote for GOLF"で以下の操作ができます。本書では、 iPhoneの画面を使用して説明します。お使いのスマートフォン、カメラの機種によって、操 作が一部異なります。

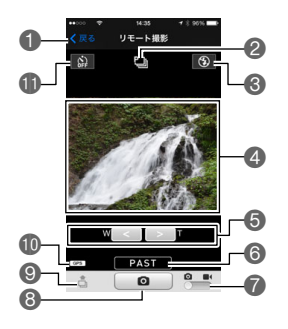

1リモート撮影を終了します。

●現在の撮影モードが表示されます。

6フラッシュの設定状態が表示されます。

タップすると、フラッシュの設定を変更できます。 4 撮影範囲を確認できます。

- 5ズームします。
- 6パスト連写を開始します。

このボタンは、カメラが高速連写モードで"パスト連 写枚数"が"0"以外に設定されている場合に表示され ます。

- ●静止画撮影と動画撮影を切り替えます。
- 8撮影を開始します。
- ■直前に撮影した静止画1枚をスマートフォンで受け取れます。ゴルフスイング撮影用の ベストショットシーンの場合は、動画を受け取ることができます。
- bk位置情報の設定状態が表示されます。
- blセルフタイマーの設定状態が表示されます。 タップすると、セルフタイマーの設定を変更できます。

#### 位置情報について

リモート撮影で静止画を撮影し、9を使用してスマートフォンで受け取った静止画に、位 置情報を付けることができます。Android端末の場合は、リモート撮影画面のオプション で、iPhoneの場合は"設定"→ "プライバシー"→ "位置情報サービス"で設定します。

#### ▲ 重要

• 位置情報サービスを使用すると、撮影日時や位置情報などが静止画に含まれるため個人 を特定されることがあります。ウェブサービスなどで画像を公開する場合はご注意くだ さい。

### <span id="page-10-0"></span>スイングを解析する

3Dスイングセンサーを取り付けたゴルフクラブを使用し、カメラで撮影したゴルフスイン グ動画とスイング計測器"Fullmiere"のスイング分析結果を連携することで、ハイスピード 動画撮影による身体の動きとゴルフクラブのスイング軌道との合成表示や、数値化した解 析結果を確認することができます。

• 3Dスイングセンサーと"Fullmiere"アプリの詳しい 情報については、それぞれの取扱説明書をご覧くだ さい。

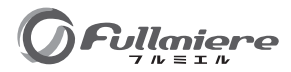

#### ▲ 重要

- この機能が使用できるのは、 Android端末のみです。
- •"Fullmiere"アプリでゴルフ スイングを解析するには、 3Dスイングセンサーを別 途、ご購入いただく必要があ ります。

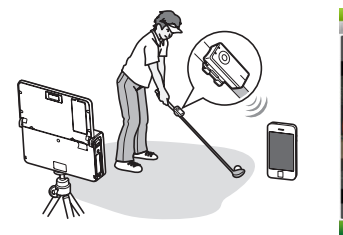

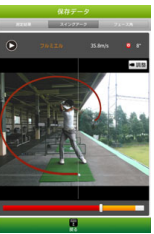

### ■ 準備する

3Dスイングセンサーとカメラを連動させるには、以下が必要です。

- カメラのファームウェアのバージョンが2.0以降になっているか確認する。 ファームウェアのバージョンの確認方法や、バージョンアップソフトウェアのインス トール方法については、下記のWebサイトをご覧ください。 http://casio.jp/support/dc/
- •"EXILIM Remote for GOLF"アプリと連動可能なバージョンの"Fullmiere"アプリをス マートフォンにインストールする。
- •"Fullmiere"アプリを起動後、ユーザー登録をしてログインする。
- 3Dスイングセンサーとスマートフォンをペアリングしておく。
- ゴルフクラブに3Dスイングセンサーを取り付ける。
- 3Dスイングセンサーの電源を入れる。

### <span id="page-11-0"></span>■ スマートフォンの操作

- *1.*"EXILIM Remote for GOLF"アプリを起動する
- 2. "●" (Fullmiere)をタップして "Fullmiere"アプリを起動し、ログインして "Fullmiere"アプリと3Dスイングセンサーがスイング軌道の測定を可能な状態に する
- **3.** "■" (EXILIM Remote for GOLF)をタップし、"EXILIM Remote for GOLF" へ切り替える

### ■ カメラの操作

- *4.* ベストショットモードで、以下のいずれかのゴルフスイング撮影用のシーンを選 ぶ
	- 後方からのスイングをスローで録画(屋外)
	- 正面からのスイングをスローで録画(屋外)
	- 後方からのスイングをスローで録画(屋内)
	- 正面からのスイングをスローで録画(屋内)
- *5.* 画面に表示されているガイドを被写体に合わせる

### *6.*【MENU】を押す

- 7. "REC MENU"から"ムービーカット(Golf)"を選び、【▶】を押す
- **8. "入"を選び、【◀】を押す** 
	- ムービーカットについては、カメラの取扱説明書をご覧ください。
- 9. "REC MENU"から"リモート撮影"を選び、【▶】を押す
- *10.*"リモート撮影開始"を選び、【SET】を押す

### ■ スマートフォンの操作

- *11.*"EXILIM Remote for GOLF"の画面がリモート撮影の状態になっていることを 確認する
	- スマートフォンがカメラに接続されると、約60秒後にカメラの液晶モニターの表示 が消え、後面ランプが緑色に点灯します。
	- •"スマートフォンで以下のアクセスポイントに接続してください"というメッセージ が消えない場合は、スマートフォンのWi-Fi設定で使用中のカメラのSSIDを選んで ください([7ページ\)](#page-6-0)。
- *12.*"ドライバー"(クラブ選択)をタップして、使用するクラブを選ぶ
- 13. " ■" (Fullmiere)をタップする スマートフォンの画面に"センサーのボタンを押してくださ い"と表示されます。
- *14.* スマートフォンの画面が見える位置にスマートフォンを 置く

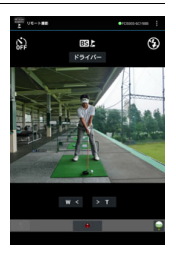

### **■ 3Dスイングセンサーの操作**

- *15.* クラブを構えてから、3Dスイングセンサーの操作ボタンを押す
	- ターゲットラインとシャフトが90度になるようにして、静止してください。
	- ターゲットラインが設定されると、「スイングしてください」という音声が流れ、スイ ング動画の撮影を開始します。

### *16.* スイングする

スイングが終わると、動画撮影を自動で終了します。

•「スイングしてください」という音声が流れた後、10秒以内にスイングを完了してく ださい。10秒を超えると、"ムービーカット(Golf)"を"入"にしても、動画はカットさ れません。

### ■ スマートフォンの操作

- *17.*"中止"をタップして、スイング測定を終了する
- *18.*" "(直前の画像を受け取る)をタップする

撮影した動画がスマートフォンに送信されたあと、"Fullmiere"アプリが自動で起動し ます。

•" "(直前の画像を受け取る)をタップする前に3Dスイングセンサーの操作ボタン を押すと、再度動画を撮影できるようになります。

### <span id="page-13-0"></span>スイング結果を見る

「スイングを撮影して動画をスマートフォンに転送する」の手順18で、動画をスマート フォンに転送すると、"Fullmiere"アプリに切り替わります。

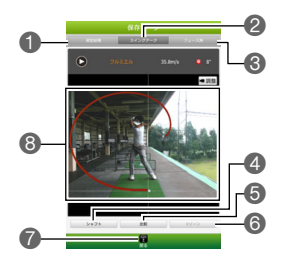

1測定結果が表示されます。

2スイングアークが表示されます。

- 6フェース角が表示されます。
- △スイング軌道の表示方法を切り替えます。
- 5比較するデータを選択します。

"比較"をタップして比較データを選択すると、スイン グを比較できます。

- スイング比較時は、現在表示している動画とスイン グアークに、比較するスイングアークが加わります。
- 6スイングプレーンの範囲を表すVゾーンの表示を切 り替えます。
- "EXILIM Remote for GOLF" アプリに戻ります。
- ■画面をタップすると、テイクバック、ダウンスイング、 フォロースルーで色分けされたシークバーが表示さ れます。

■ スイングアーク

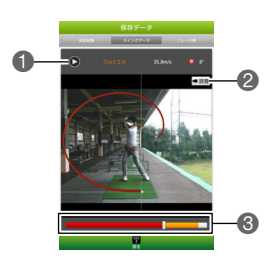

- ■カメラで撮影した動画とスイングアークを再生しま す。スイングを撮影した方向からのスイングアークの みを確認できます。
- ■カメラで撮影した動画の表示または非表示を切り替 えます。
- 6ドラッグ操作で、任意のタイミングにスイングアーク を移動できます。

■ スイングアーク(比較)

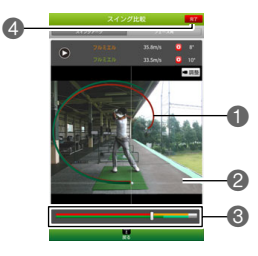

- 1今回のスイングアーク(赤)と比較対象のスイング アーク(緑)が表示されます。
- ■画面をタップすると、テイクバック、ダウンスイング、 フォロースルーで色分けされたシークバーが表示さ れます。
- 6ドラッグ操作で、任意のタイミングにスイングアーク を移動できます。
- 4スイング比較を完了します。

## ■ 測定結果

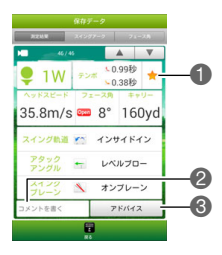

●お気に入りに登録します。 2コメントを追加します。 6アドバイスを表示します。

### ■ フェース角

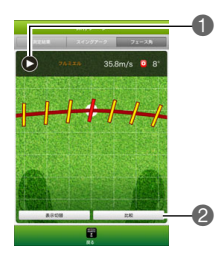

1フェース角の動きを再生します。 2比較するデータを選択します。

#### ▲ 重要

•"Fullmiere"アプリと連動する場合は、カメラのセルフタイマー機能を使用できません。

#### ■参考

- 動画画質は、カメラの設定に従います。リモート撮影を開始する前に、動画画質を設定してください。
- カメラとスマートフォンを接続すると、スマートフォンの画面にガイドが表示されません。また、動画 撮影中はスマートフォンに映像が表示されないため、撮影範囲の調整はカメラとスマートフォンを接 続する前に行ってください。

### <span id="page-15-0"></span>現在カメラに表示されている画像をスマートフォンに送る (クイック送信)

再生モードで表示している画像(動画を含む)を、カメラのフロントシャッターを使ってス マートフォンに送ることができます。また、スマートフォンで画像受信したあとにSNSに 送ることもできます。

### <span id="page-15-1"></span>■■フロントシャッターにクイック送信の機能を割り当てる

### *1.* カメラの電源を入れ、再生モードにする

- *2.* カメラの【MENU】を押す
- *3.* カメラで"PLAY MENU"から"フロントシャッター"を選ぶ
- *4.* カメラで"クイック送信"を選び、【SET】を押す
	- フロントシャッターを押すと、表示している画像が無線LAN経由でスマートフォン に送信されます。

### <span id="page-16-0"></span>カメラに表示されている画像をスマートフォンに送る

- *1.* カメラでスマートフォンに送りたい画像を表示する
	- 連写グループ内の1枚を送信する場合は、【SET】を押してグループを再生し、送りた い画像を表示させてから再度【SET】を押して一時停止してください。
- *2.* フロントシャッターを押す
- *3.* スマートフォンで"EXILIM Remote for GOLF"を起動する

スマートフォンがカメラに接続され、選んだ画像がスマートフォンに送信されます。

•"スマートフォンで以下のアクセスポイントに接続してください"というメッセージ が消えない場合は、スマートフォンのWi-Fi設定で使用中のカメラのSSIDを選んで ください([7ページ\)](#page-6-0)。

### *4.* 画像の送信が完了したら、スマートフォンで次のいずれかの操作をする

Sceneアプリで写真を見る:カメラからスマートフォンに送信した画像をSceneアプ リ※で見ることができます。

SNSに送信:SNS送信用の画面が開きます。

TOP画面へ:TOP画面へ戻ります。

※Sceneアプリは、リプレックス株式会社の画像管理アプリです。画像を高速で表示し たり、友人とアルバムを共有したりできる便利なアプリケーションです。Sceneアプ リを使用しない場合は、EXILIM Remote for GOLFのTOP画面で、右上の"設定"を タップして"Sceneアプリ呼び出し"を"切"にしてください。

#### ▌参考

• カメラとスマートフォンが無線LANで接続中は、カメラの画面に"■■"が表示されます。

- カメラの機種によっては、スマートフォンへ送信する静止画の画像サイズは、カメラの"送信時リサイ ズ"で設定できます。
- スマートフォンで受け取った画像は以下で確認できます。
	- iPhone:"写真"アプリの"カメラロール"
	- Android端末:"ギャラリー"、"フォト"などの写真閲覧アプリ

### <span id="page-17-0"></span>カメラで撮影した画像を選んでスマートフォンに送る (選択して送る)

カメラで撮影した静止画や動画を選んでスマートフォンに送信できます。一度に送信でき るファイルは100枚、または合計容量が500MBまでです。また、スマートフォンで画像を受 信したあとにSNSに送ることもできます。

#### *1.* カメラの電源を入れ、再生モードにする

### *2.* カメラの【MENU】を押す

*3.* カメラで"PLAY MENU"から"スマートフォンへ送る"を選ぶ

#### *4.* カメラで"選択して送る"を選ぶ

- *5.* カメラでスマートフォンに送りたい画像に青枠を移動して【SET】を押す。 選んだ画像にチェックマークが付きます。
- *6.* カメラでスマートフォンに送りたい画像をすべて選んだら、【MENU】を押す

### *7.* スマートフォンで"EXILIM Remote for GOLF"を起動する

スマートフォンがカメラに接続され、選んだ画像がスマートフォンに送信されます。 •"スマートフォンで以下のアクセスポイントに接続してください"というメッセージ が消えない場合は、スマートフォンのWi-Fi設定を確認してください([7ページ](#page-6-0))。

#### *8.* 画像の送信が完了したら、スマートフォンで次のいずれかの操作をする

Sceneアプリで写真を見る:カメラからスマートフォンに送信した画像をSceneアプ リ※で見ることができます。 SNSに送信:SNS送信用の画面が開きます。

- TOP画面へ:TOP画面へ戻ります。
- ※Sceneアプリは、リプレックス株式会社の画像管理アプリです。画像を高速で表示し たり、友人とアルバムを共有したりできる便利なアプリケーションです。Sceneアプ リを使用しない場合は、EXILIM Remote for GOLFのTOP画面で、右上の"設定"を タップして"Sceneアプリ呼び出し"を"切"にしてください。

#### ■参考

- カメラとスマートフォンが無線LANで接続中は、カメラの画面に"■"が表示されます。
- カメラの機種によっては、スマートフォンへ送信する静止画の画像サイズは、カメラの"送信時リサイ ズ"で設定できます。
- スマートフォンで受け取った画像は以下で確認できます。
	- iPhone:"写真"アプリの"カメラロール"
	- Android端末:"ギャラリー"、"フォト"などの写真閲覧アプリ

### <span id="page-18-0"></span>今日カメラで撮影した画像をまとめてスマートフォンに送る (新規画像を送る)

カメラの機種によっては今日撮影した画像をまとめてスマートフォンに送信できます。た だし、本機能(新規画像を送る)で一度送信した画像は再度送信されません。

### *1.* カメラの電源を入れ、再生モードにする

#### *2.* カメラの【MENU】を押す

*3.* カメラで"PLAY MENU"から"スマートフォンへ送る"を選ぶ

### *4.* カメラで"新規画像を送る"を選ぶ

### *5.* スマートフォンで"EXILIM Remote for GOLF"を起動する

スマートフォンがカメラに接続され、画像がスマートフォンに送信されます。画像の送 信が完了すると、スマートフォンとカメラの接続が自動で解除されます。

•"スマートフォンで以下のアクセスポイントに接続してください"というメッセージ が消えない場合は、スマートフォンのWi-Fi 設定を確認してください[\(7ページ\)](#page-6-0)。

■参考

- 送信する画像が100 枚以上あった場合は、100 枚送信した時点で通信が一度止まるので、上記手順を 繰り返して残りの画像を送信してください。
- 送信する静止画の画像サイズは、"送信時リサイズ"で設定できます。
- この機能で画像をスマートフォンに送信した場合、画像送信後にSNSに送ることはできません。
- スマートフォンで受け取った画像は以下で確認できます。
	- iPhone:"写真"アプリの"カメラロール"
	- Android 端末:"ギャラリー"、"フォト"などの写真閲覧アプリ
- この機能では、動画を送信することはできません。
- グループ画像は、グループを解除して送信します。

### <span id="page-19-0"></span>ゴルフスイング撮影用のシーンで撮影した動画をハンズフリー モードを使用してスマートフォンに送る(モーション送信)

ハンズフリーモードを使用して以下のゴルフスイング撮影用のシーンで撮影したときに、 離れた場所から手などを動かすことで、カメラ操作なしで撮影した動画をスマートフォン に送信することができます。

- 後方からのスイングをスローで録画(屋外)
- 正面からのスイングをスローで録画(屋外)
- 後方からのスイングをスローで録画(屋内)
- 正面からのスイングをスローで録画(屋内)
- インパクトをスローで録画

▲ 重要

- この機能はカメラの設定で"モーション送信"が"入"のときのみ使えます。
- *1.* カメラのベストショットモードで、上記いずれかのシーンを選ぶ
- *2.* カメラの【MENU】を押す
- *3.* カメラで"REC MENU"から"ハンズフリー"を選ぶ
- *4.* カメラで"モーション送信"を選び"入"を選ぶ
- *5.* ゴルフのスイングをハンズフリーで撮影する • 詳しくはカメラの取扱説明書をご覧ください。
- *6.* カメラのモニターに表示されるモーション送信アイコン" "付近で手などを振 る

スマートフォンから接続できる状態になります。

- *7.* スマートフォンのWi-Fi設定で、カメラのSSIDを選ぶ スマートフォンとカメラが接続されます。
- *8.* スマートフォンで"EXILIM Remote for GOLF"を起動する 撮影した動画がスマートフォンに送信されます。動画の送信が完了すると、カメラは撮 影待機状態に戻ります。
	- •"スマートフォンで以下のアクセスポイントに接続してください"というメッセージ が消えない場合は、スマートフォンのWi-Fi設定を確認してください。
	- 動画は"EXILIM Remote for GOLF"フォルダーに保存されます。

### <span id="page-20-0"></span>困ったときは

### 動画を送れない

→EXILIM Remote for GOLFの送信にはファイルの上限を設けています。ファイルサイズ が500MB以上の大きなファイルサイズの動画は送ることができません。

### カメラとスマートフォンが接続できない

- →Wi-Fi接続先を自動的に切り替える機能(ネットワーク自動切り替え)があるスマート フォン等をお使いの場合、カメラとの接続に影響を与える可能性があるため、「Wi-Fi接続 先を自動的に切り替える機能(ネットワーク自動切り替え)」等の機能のチェックを外し てお使いください。
- →スマートフォンのWi-Fiの設定にあるカメラのSSIDをいったん削除していただき、再度 カメラのSSIDとパスワードを入力して接続してください。

### スマートフォンに送った動画が見つからない、動画の保存される場所がわからない

→Android端末では、ギャラリーには動画は表示されませんが、動画は、EXILIM Remote for GOLFフォルダーに保存されます。動画の再生には、拡張子がMOVの動画ファイルを 再生できる動画プレーヤーのアプリが必要です。お使いの動画プレーヤーアプリによっ ては、動画の再生ができなかったり、音声が出ないこともあります。

### ■ 著作権について

カメラで記録した静止画や動画は、個人として楽しむほかは、著作権法上、権利者に無断で 使用できません。ただし、実演や興行、展示物などの中には、個人として楽しむ目的であって も、撮影を制限している場合がありますので、ご注意ください。また、これらのファイルを有 償・無償に関わらず、権利者の許可なく、ネット上のホームページや共有サイトなどに掲載 したり、第三者に配布したりすることも著作権法や国際条約で固く禁じられています。たと えば、録画したTV番組やライブコンサートの映像、音楽ビデオなど自分で撮影や録画した ものであっても、動画共有サイトなどに掲載したり配付したりすると、他者の権利を侵害す る恐れがあります。万一、カメラが著作権法上の違法行為に使用された場合、当社では一切 その責任を負えませんので、あらかじめご了承ください。

本文中の以下の用語は、それぞれ各社の登録商標または商標です。なお、本文中には、™マー ク、®マークを明記していません。

- Fullmiereは、日本国、米国、およびその他の国における株式会社ACCESSの登録商標ま たは商標です。
- iPhoneは、Apple Inc.の商標です。
- iPhone商標は、アイホン株式会社のライセンスに基づき使用されています。
- AndroidおよびGoogle PlayはGoogle Inc.の登録商標または商標です。
- App StoreはApple Inc.のサービスマークです。
- iOSは米国シスコの商標もしくは登録商標です。
- Wi-FiはWi-Fi Allianceの登録商標です。
- EXILIMおよびEXILIM Remote for GOLFは、カシオ計算機(株)の登録商標または商標です。
- その他の社名および商品名は、それぞれ各社の登録商標または商標です。

弊社が提供しているソフトウェアを、無断で営業目的で複製(コピー)したり、頒布したり、 ネットワークに転載したりすることを禁止します。

# **CASIO.**

### カシオ計算機株式会社

〒151-8543 東京都渋谷区本町1-6-2

MA1505-A

© 2015 CASIO COMPUTER CO., LTD.